# **Instructions for Camera Ready Submission 2022 Fifth International Workshop on Mobile Terahertz Systems (IWMTS 2022)**

Please follow the following steps to prepare your camera-ready manuscript before uploading it to the EDAS portal.

**Step 1: Adding the copyright clearance code notice**

The appropriate copyright clearance code **must** appear **on the bottom of the first page (ONLY) of your manuscript** according to the guidelines set forth in the *Cataloging/Copyright Instructions for an IEEE Conference Proceeding*.

Just copy the text that is relevant for you:

 $\triangleright$  For papers in which all authors are employed by the US government, the copyright notice is:

#### **U.S. Government work not protected by U.S. copyright**

 $\triangleright$  For papers in which all authors are employed by a Crown government (UK, Canada, and Australia), the copyright notice is:

## **978-1-6654-8275-2/22/\$31.00 ©2022 Crown**

 $\triangleright$  For papers in which all authors are employed by the European Union, the copyright notice is:

#### **978-1-6654-8275-2/22/\$31.00 ©2022 European Union**

 $\triangleright$  For all other papers the copyright notice is:

#### **978-1-6654-8275-2/22/\$31.00 ©2022 IEEE**

## **Steps for inscribing the copyright clearance code into your manuscript**:

**LaTeX**: You may copy and paste the appropriate piece of code from the following list into your source code file in the preamble, i.e, between the "\documentclass" and "\begin{document}" commands in your TeX file.

 $\triangleright$  For papers in which all authors are employed by the US government, the copyright notice is:

\IEEEoverridecommandlockouts

\IEEEpubid{\makebox[\columnwidth]{U.S. Government work not protected by U.S. copyright\hfill}

 $\hbox{\rm\;R}$ 

 $\triangleright$  For papers in which all authors are employed by a Crown government (UK, Canada, and Australia), the copyright notice is:

\IEEEoverridecommandlockouts

\IEEEpubid{\makebox[\columnwidth]{978-1-6654-8275-

2/22/\\$31.00~\copyright~2022~Crown \hfill}

\hspace{\columnsep}\makebox[\columnwidth]{ }}

 $\triangleright$  For papers in which all authors are employed by the European Union, the copyright notice is:

\IEEEoverridecommandlockouts

\IEEEpubid{\makebox[\columnwidth]{978-1-6654-8275-

 $2/22\sqrt{$31.00-\text{copyright}~2022~\text{European Union \h{fill}}$ 

\hspace{\columnsep}\makebox[\columnwidth]{ }}

 $\triangleright$  For all other papers the copyright notice is:

\IEEEoverridecommandlockouts

\IEEEpubid{\makebox[\columnwidth]{978-1-6654-8275-

2/22/\\$31.00~\copyright~2022~IEEE \hfill}

\hspace{\columnsep}\makebox[\columnwidth]{ }}

**MS Word**: The appropriate copyright clearance code must appear left-aligned, at the bottom of the 1st Column of 1st page **(ONLY)**, of your manuscript.

**Step 2: Manuscript 'PDF' Validation through PDF eXpress**

**Step (2-1):** After adding the copyright notice to the bottom of the first page, Log in to the IEEE PDF eXpress<sup>TM</sup> site (https://ieee-pdf-express.org/account/login?ReturnUrl=%2F)

#### **First-time users should do the following***:*

- 1. Select the New Users Click Here link.
- 2. Enter the following:
	- **54901X** for the Conference ID
	- your email address
	- a password
- 3. Continue to enter information as prompted.

An Online confirmation will be displayed, and an email confirmation will be sent verifying your account setup.

**Previous users** of PDF eXpress need to follow the above steps but should enter the same password that was used for previous conferences. Verify that your contact information is valid.

**Step (2-2)**: After creating your account, you will be directed to the following page.

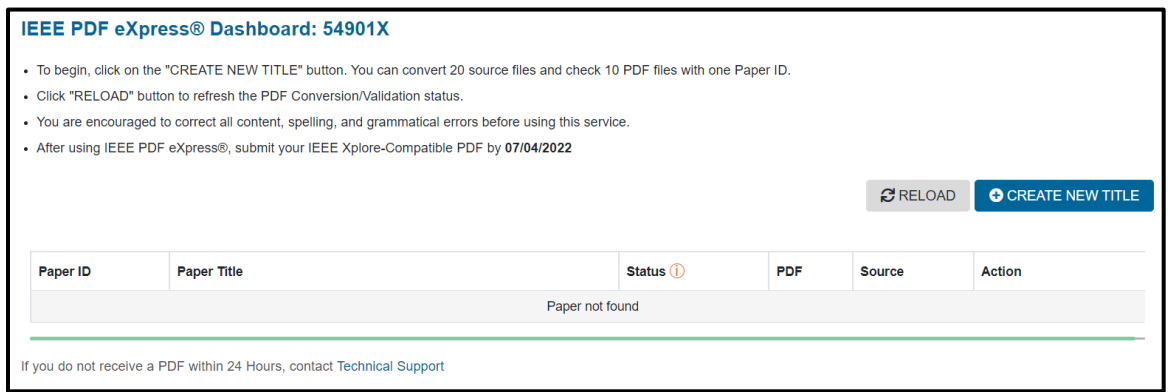

To add a new paper, click CREATE NEW TITLE button.

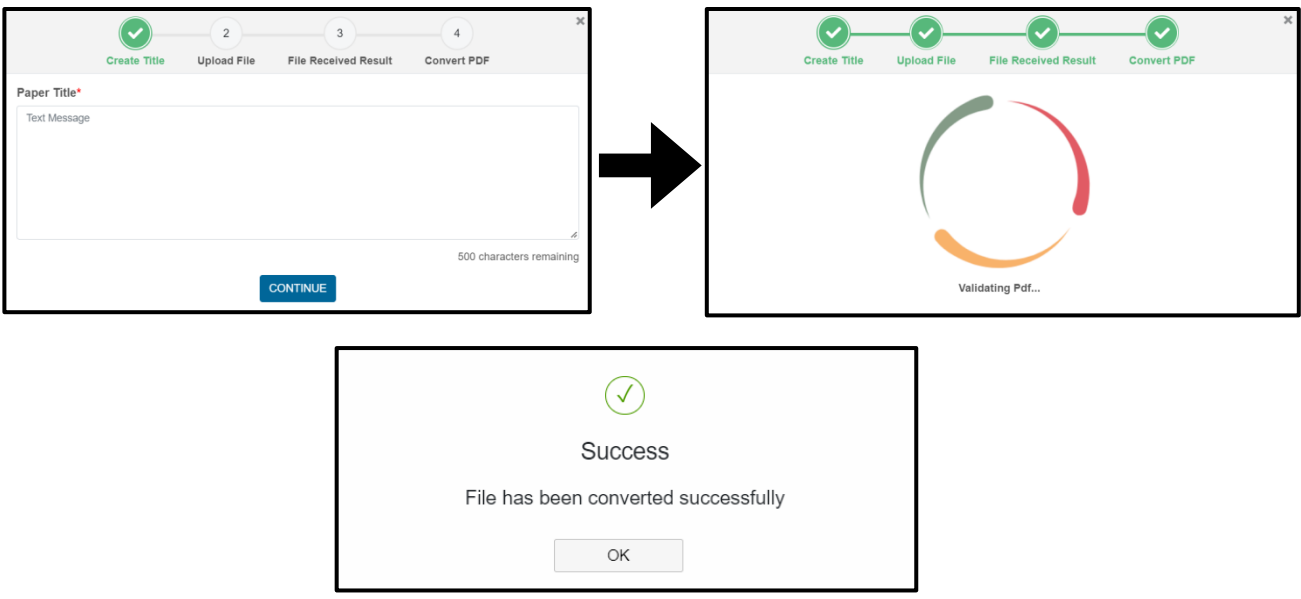

**Step (2-3)**: Once completed, you can view your files status in the dashboard.

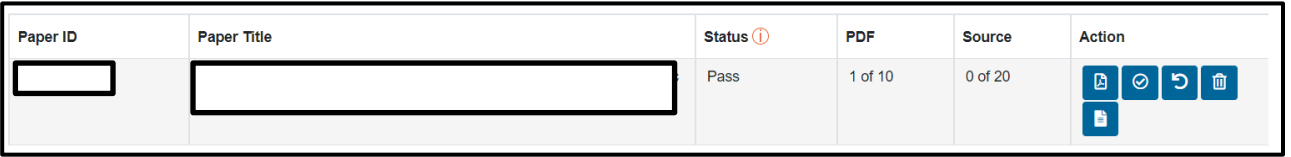

**Step (2-4):** Click approve button  $\Theta$  then click download pdf  $\overline{A}$ You will be asked to upload the IEEE PDF eXpress verified paper to EDAS.

#### **If you encounter any problems please contact PDF eXpress Support**

Access the Publications Support Center <https://supportcenter.ieee.org/app/answers/list/p/12> for IEEE PDF eXpress. If you do not find an answer in the Find Answers tab, go to the Ask a Question tab. Your question will be forwarded to IEEE PDF Support and answered within 3 business days.

**Step 3: Recording Electronic Copyright on EDAS**

This step must be performed on EDAS portal before uploading the final manuscript that is verified by PDF eXpress in the previous step.

- $\triangleright$  Please click on the "IEEE Copyright Submission" on the EDAS portal as shown in below figure and you will be redirected to IEEE website to record your electronic copyright statement (eCf).
- You do not need to enter anything in "Special Copyright Stamp" as this must be added by the authors on the first page of the final manuscript, see **Step 1.**
- $\triangleright$  No need to upload scanned copyright form, once the eCf has been completed. For further information on this regard, please contact at [iwmts@uni-due.de](mailto:iwmts@uni-due.de)

Click on the button below to visit the IEEE web site that allows you to submit your copyright form electronically.

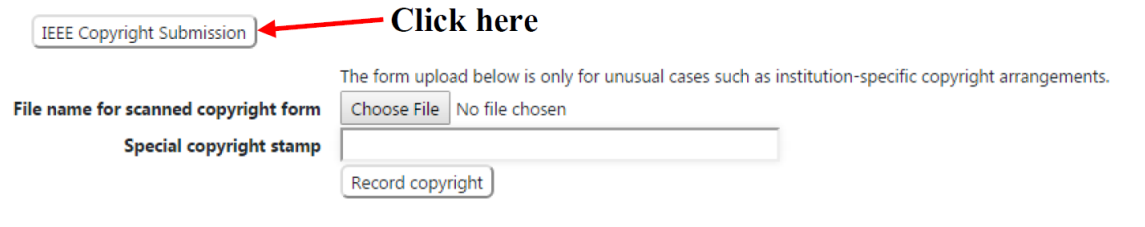

# **Step 4: Uploading your final manuscript**

Before uploading, please check that the abstract and the author list indicated in the paper are exactly the same as those registered on EDAS. Finally, upload the verified PDF version of your paper to EDAS.